button on the rear panel of the

router until it is on.

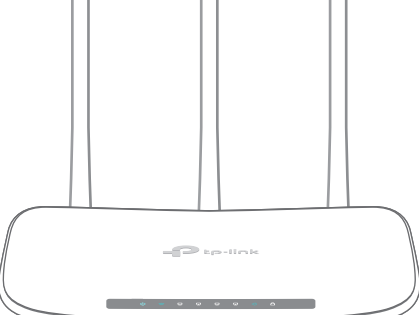

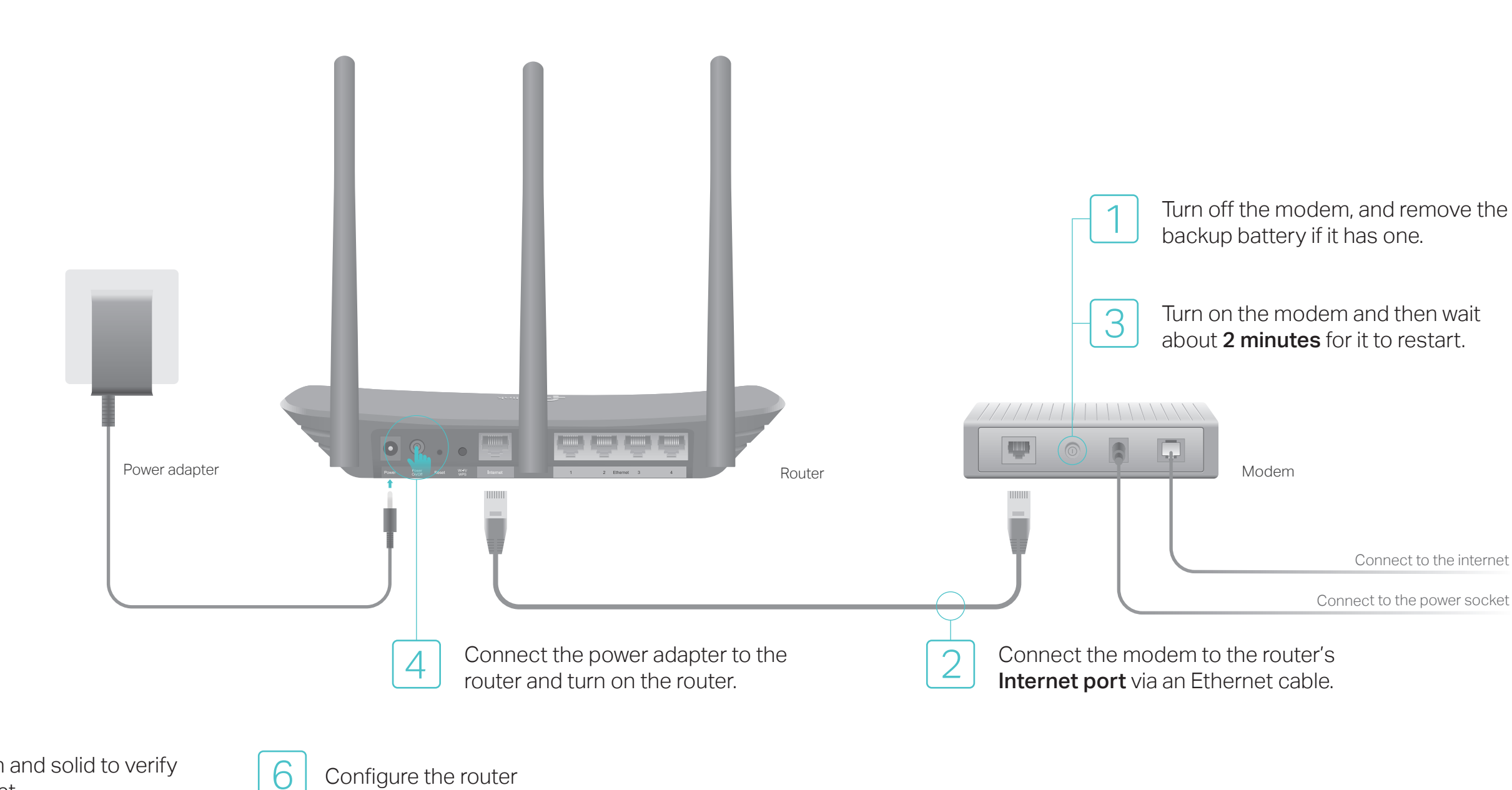

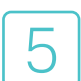

B Click Next to start the Quick Setup. Select Standard Wireless Router and follow the step-by-step instructions of the Quick Setup to complete the initial configuration.

- 
- A Launch a web browser, and enter password, and then click Login. refer to  $FAQ > Q1$ .
- 

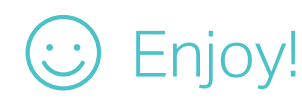

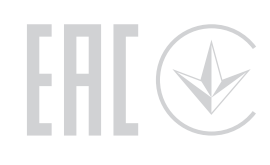

#### 2. Configure the router using a web browser

If your internet connection is through an Ethernet cable from the wall, instead of through a modem, connect the Ethernet cable directly to the router's Internet port, and skip Step 1,2,3.

Meet all your needs.

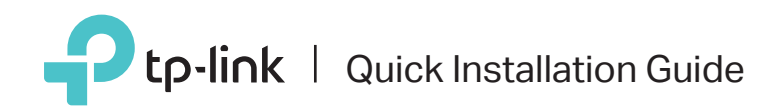

# Multi-mode Router

TL-WR940N

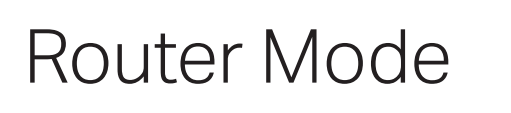

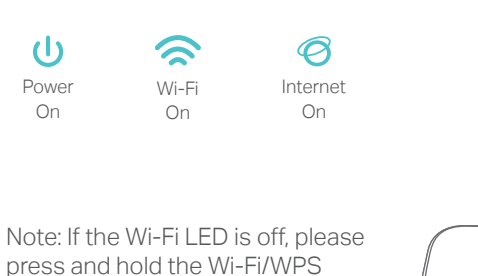

Note: If you are not sure of the WAN Connection Type, please click Auto-Detect.

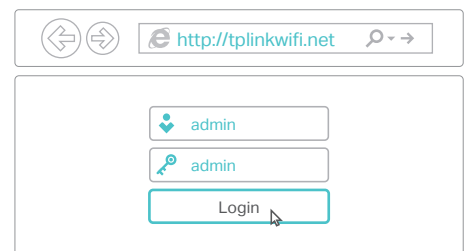

http://tplinkwifi.net or http://192.168.0.1 in the address bar. Use admin for both username and

Note: If the login window does not appear, please

1. Connect your computer to the router (Wired or Wireless)

Configure the router

#### Wireless

#### Wired

Turn off the Wi-Fi on your computer and connect it to the router via an Ethernet cable.

Connect your device to the router's Wi-Fi using the SSID (Network Name) and Wireless Password printed on the label at the bottom of the router.

Confirm that the following LEDs are on and solid to verify that the hardware connection is correct.

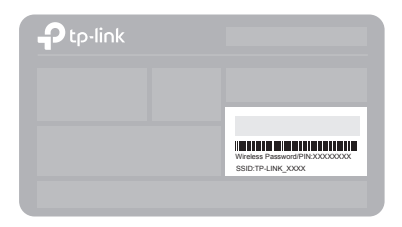

©2017 TP-Link 7106507686 REV5.0.1

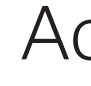

## Tether App

View information about clients connected to your router

Block unwelcome users from connecting to your network

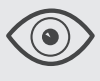

Set up Parental Controls with access time

Change the basic wireless network settings

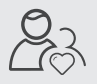

The TP-Link Tether app provides a simple, intuitive way to access and manage

### your router.

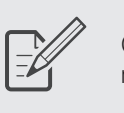

3. Launch the Tether app and start managing your home network. Scan to download Support and other information, please visit and Formula State of the Tether app and start managing your home network. http://www.tp-link.com/support

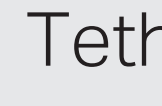

### How to begin?

1. Download the TP-Link Tether app from the Apple App Store or Google

- Play Store.
- 

2. Ensure your smart device is wirelessly connected to the home network.

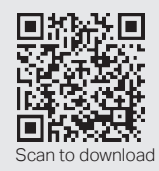

#### Q1. What should I do if the login window does not appear?

- If the computer is set to a static or fixed IP address, change the setting to obtain an IP address and DNS server address automatically.
- Verify that http://tplinkwifi.net or http://192.168.0.1 is correctly entered in the web browser. Alternatively, enter http://192.168.1.1 in the web browser and press Enter.
- Use another web browser and try again.
- Reboot your router and try again.
- Disable and then enable the network adapter being used.

#### Q2. What should I do if I cannot access internet when using Router mode?

- Check if the internet is working normally by connecting a computer directly to the modem using an Ethernet cable. If it is not, contact your Internet Service Provider.
- Log in to the web management page of the router, and go to the Status page to check whether the WAN IP address is valid or not. If it is, please run the Quick Setup again; otherwise, recheck the hardware connection.
- Reboot your router and try again.
- For cable modem users, log in to the web management page of the router. Go to Network > MAC Clone, select Clone MAC Address and click Save. Then reboot both the modem and the router.
- Q3. How do I restore the router to its factory default settings?
- With the router powered on, press and hold the Reset button on the back panel of the router until all LEDs turn on momentarily.
- Log in to the web management page of the router. Go to System Tools > Factory Defaults, and click Restore. The router will restore and reboot automatically.
- Q4. What should I do if I forget my web management password? Refer to FAQ > Q3 to reset the router, and then use admin (all lowercase) for both username and password to log in.
- Q5. What should I do if I forget my wireless network password? The factory default wireless password is printed on the label of the router.
- Connect a computer directly to the router using an Ethernet cable. Log in to the router's web management page, and go to Wireless > Wireless Security to obtain or reset your wireless password.

## FAQ (Frequently Asked Questions)

# Repeater Mode

### 1. Configure

- A. Place the router next to your host router and turn it on.
- B. Connect a computer to the router via an Ethernet cable or wirelessly by using the SSID (Network Name) and Wireless Password printed on the label at the bottom of the router.
- C. Launch a web browser and enter http://tplinkwifi.net in the address bar. Use admin for both the username and password, and then click Login.

Note: Click Survey to find your host network you want to connect to, and then enter its wireless password.

In Repeater mode, the router boosts the existing wireless coverage in your home.

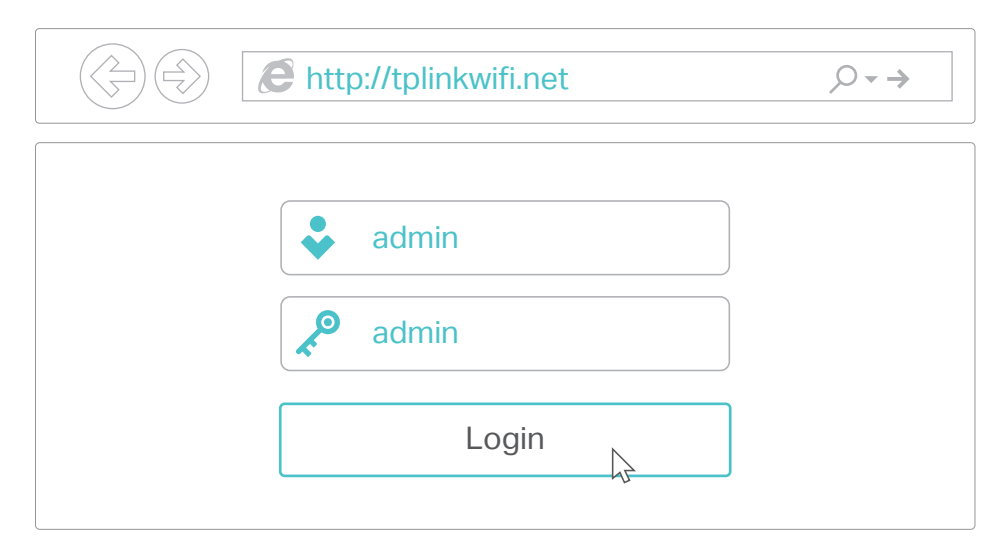

D. Click Next to start the Quick Setup. Select Repeater and follow the step-by-step instructions of the Quick Setup to complete the initial configuration.

The extended network shares the same SSID (network name) and password as those of your host network.

Place the router about halfway between your host router and the Wi-Fi "dead" zone. The location you choose must be within the range of your existing host network.

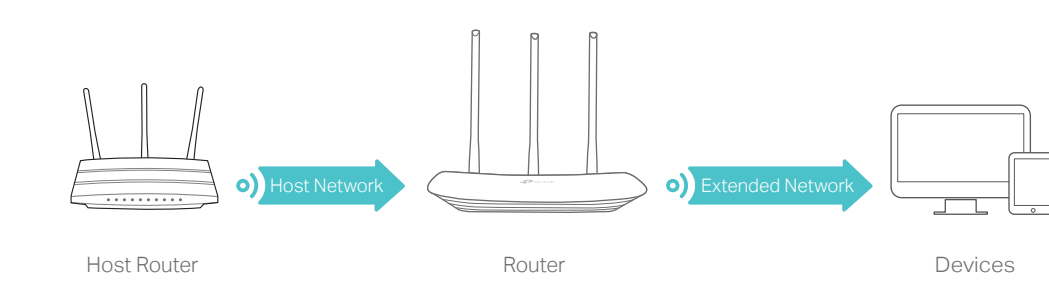

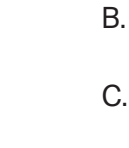

## Enjoy!

#### 2. Relocate

# Access Point Mode

In Access Point mode, the router transforms your existing wired network to a wireless one.

Connect to the wireless network by using the SSID (network name) and password of the router.

A. Turn on the router. B. Connect the router to your wired router's Ethernet port via an Ethernet cable as shown above.

C. Connect a computer to the router via an Ethernet cable or wirelessly by using the SSID (Network Name) and Wireless Password printed on the label at the bottom of the router.

D. Launch a web browser and enter http://tplinkwifi.net in the address bar. Use admin for both the username and password to log in.

### Enjoy!

E. Click Next to start the Quick Setup. Select Access Point and follow the step-by-step instructions of the Quick Setup to complete the initial configuration.

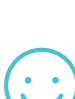

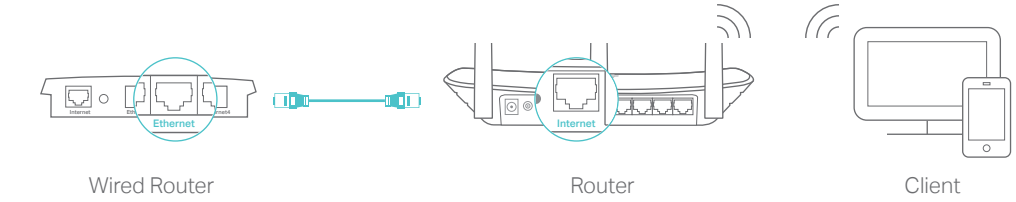